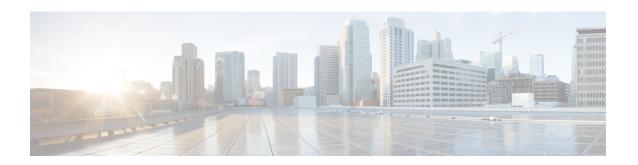

## Configuring NVMe with ROCE V2 in ESXi

- Guidelines for using RoCEv2 Protocol in the Native ENIC driver on ESXi, on page 1
- ESXi nENIC RDMA Requirements, on page 2
- Installing NENIC Driver, on page 2
- Configuring and Enabling RoCEv2 on UCS Manager, on page 3
- Configuring RoCEv2 for VMware NVMeoF on UCS Manager, on page 3
- ESXi NVMe RDMA Host Side Configuration, on page 4
- NENIC RDMA Functionality, on page 4
- Create Network Connectivity Switches, on page 5
- Create VMHBA Ports in ESXi, on page 7
- Displaying vmnic and vmrdma Interfaces, on page 9
- NVMe Fabrics and Namespace Discovery, on page 11
- Deleting the ESXi RoCEv2 Interface Using UCS Manager, on page 12

# **Guidelines for using RoCEv2 Protocol in the Native ENIC driver** on ESXi

#### **General Guidelines and Limitations:**

- Cisco UCS Manager release 4.2(3b) supports RoCEv2 only on ESXi 7.0 U3.
- Cisco recommends you check UCS Hardware and Software Compatibility specific to your UCS Manager release to determine support for ESXi. RoCEv2 on ESXi is supported on UCS B-Series and C-Series servers with Cisco UCS VIC 15000 Series and later adapters.
- RoCEv2 on ESXi is not supported on UCS VIC 1200, 1300 and 1400 Series adapters.
- RDMA on ESXi nENIC currently supports only ESXi NVME that is part of the ESXi kernel. The current implementation does not support the ESXi user space RDMA application.
- Multiple mac addresses and multiple VLANs are supported only on VIC 15000 Series adapters.
- RoCEv2 supports maximum two RoCEv2 enabled interfaces per adapter.
- Pvrdma, VSAN over RDMA, and iSER are not supported.
- The COS setting is not supported on UCS Manager.

#### **Downgrade Limitations:**

 Cisco recommends you remove the RoCEv2 configuration before downgrading to any non-supported RoCEv2 release.

# **ESXi nENIC RDMA Requirements**

Configuration and use of RoCEv2 in ESXi requires the following:

- VMWare ESXi version 7.0 U3.
- UCS Manager release 4.2.3 or later
- Nenic-2.0.4.0-10EM.700.1.0.15843807.x86 64.vib provides both standard eNIC and RDMA support.
- A storage array that supports NVMeoF connection. Currently, tested and supported on Pure Storage with Cisco Nexus 9300 Series switches.

#### **Downgrade Limitations:**

 Cisco recommends you remove the RoCEv2 configuration before downgrading to any non-supported RoCEv2 release.

## **Installing NENIC Driver**

The enic drivers, which contain the rdma driver, are available as a combined package. Download and use the enic driver on cisco.com.

These steps assume this is a new installation.

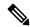

Note

While this example uses the /tmp location, you can place the file anywhere that is accessible to the ESX console shell.

#### **Procedure**

Step 1 Copy the enic VIB or offline bundle to the ESX server. The example below uses the Linux scp utility to copy the file from a local system to an ESX server located at 10.10.10.10: and uses the location /tmp.

```
scp nenic-2.0.4.0-10EM.700.1.0.15843807.x86 64.vib root@10.10.10.10:/tmp
```

**Step 2** Specifying the full path, issue the command shown below.

```
esxcli software vib install -v {VIBFILE}

or

esxcli software vib install -d {OFFLINE_BUNDLE}
```

#### Here is an example:

esxcli software vib install -v /tmp/nenic-2.0.4.0-10EM.700.1.0.15843807.x86 64.vib

#### Note

Depending on the certificate used to sign the VIB, you may need to change the host acceptance level. To do this, use the command: esxcli software acceptance set --level>

Depending on the type of VIB being installed, you may need to put ESX into maintenance mode. This can be done through the VI Client, or by adding the --maintenance-mode option to the above esseli command.

#### **Upgrading NENIC Driver**

**a.** To upgrade NENIC driver, enter the command:

```
esxcli software vib update -v {VIBFILE}
or
esxcli software vib update -d {OFFLINE BUNDLE}
```

**b.** Copy the enic VIB or offline bundle to the ESX server using Step 1 given above.

#### What to do next

Create and configure the Adapter Policy for ESXi NVMe RDMA in UCS Manager.

## Configuring and Enabling RoCEv2 on UCS Manager

## Configuring RoCEv2 for VMware NVMeoF on UCS Manager

UCS Manager contains a default adapter policy that is prepopulated with operational parameters, so you do not need to manually create the adapter policy. However, you do need to create the RoCEv2 interface.

Use these steps to configure the RoCEv2 interface on UCS Manager.

#### **Procedure**

- **Step 1** In the **Navigation** pane, click **Servers**.
- **Step 2** Expand **Servers** > **Service Profiles**.
- **Step 3** Expand the node for the organization where you want to create the policy.

If the system does not include multitenancy, expand the **root** node.

- **Step 4** Click on a RDMA service profile you created and expand the service profile.
- **Step 5** Right-click on **vNICs** and choose **Create vNIC** to create a new vNIC.
- Step 6 Click on a RDMA service profile you created with the Service Policy and scroll down to **vNICs**. Right-click and choose **Create** to create a new vNIC.

The **Create VNIC** pop-up menu is displayed.

Perform the below steps to modify the vNIC policy:

a) Name the new VNIC.

- b) On the MAC address dropdown, select the desired address or use the default in the dropdown.
- c) Select which VLAN you want use use from the list.
- d) In the Adapter Performance Profile, select the default adapter policy named VMWareNVMeRoCEv2.
- e) Click **OK**. The interface is now configured for one port.
- Step 7 Click Save Changes.
- Step 8 Select Reboot.

#### What to do next

Configure the Host side for ESXi NVMe RDMA.

## **ESXi NVMe RDMA Host Side Configuration**

# **NENIC RDMA Functionality**

One major difference exists between the use case for RDMA on Linux and ESXi.

• In ESXi, the physical interface (vmnic) MAC is not used fo RoCEv2 traffic. Instead, the VMkernel port (vmk) MAC is used.

Outgoing RoCE packets use the vmk MAC in the Ethernet source MAC field, and incoming RoCE packets use the vmk MAC in the Ethernet destination mac field. The vmk MAC address is a VMware MAC address assigned to the vmk interface when it is created.

• In Linux, the physical interface MAC is used in source MAC address field in the ROCE packets. This Linux MAC is usually a Cisco MAC address configured to the VNIC using UCS Manager.

If you ssh into the host and use the esxcli network ip interface list command, you can see the MAC address.

```
vmk0
  Name: vmk0
  MAC Address: 2c:f8:9b:a1:4c:e7
  Enabled: true
  Portset: vSwitch0
  Portgroup: Management Network
  Netstack Instance: defaultTcpipStack
  VDS Name: N/A
   VDS UUID: N/A
   VDS Port: N/A
   VDS Connection: -1
   Opaque Network ID: N/A
   Opaque Network Type: N/A
  External ID: N/A
  MTU: 1500
  TS0 MSS: 65535
  RXDispQueue Size: 2
  Port ID: 67108881
```

You must create a vSphere Standard Switch to provide network connectivity for hosts, virtual machines, and to handle VMkernel traffic. Depending on the connection type that you want to create, you can create a new vSphere Standard Switch with a VMkernel adapter, only connect physical network adapters to the new switch, or create the switch with a virtual machine port group.

### **Create Network Connectivity Switches**

Use these steps to create a vSphere Standard Switch to provide network connectivity for hosts, virtual machines, and to handle VMkernel traffic.

#### Before you begin

Ensure that you have downloaded and installed the enic drivers.

#### **Procedure**

- **Step 1** In the vSphere Client, navigate to the host.
- Step 2 On the Configure tab, expand Networking and select Virtual Switches.
- Step 3 Click on Add Networking.

The available network adapter connection types are:

Vmkernel Network Adapter

Creates a new VMkernel adapter to handle host management traffic

Physical Network Adapter

Adds physical network adapters to a new or existing standard switch.

#### • Virtual Machine Port Group for a Standard Switch

Creates a new port group for virtual machine networking.

- **Step 4** Select connection type **Vmkernel Network Adapter**.
- **Step 5** Select **New Standard Switch** and click **Next**.
- **Step 6** Add physical adapters to the new standard switch.
  - a) Under Assigned Adapters, select New Adapters.
  - b) Select one or more adapters from the list and click **OK**. To promote higher throughput and create redundancy, add two or more physical network adapters to the Active list.
  - c) (Optional) Use the up and down arrow keys to change the position of the adapter in the Assigned Adapters list.
  - d) Click Next.
- **Step 7** For the new standard switch you just created for the VMadapter or a port group, enter the connection settings for the adapter or port group.
  - a) Enter a label that represents the traffic type for the VMkernel adapter.
  - b) Set a VLAN ID to identify the VLAN the VMkernel uses for routing network trafic.
  - c) Select IPV4 or IPV6 or both.
  - d) Select an MTU size from the drop-down menu. Select Custom if you wish to enter a specific MTU size. The maximum MTU size is 9000 bytes.

**Note** You can enable Jumbo Frames by setting an MTU greater than 1500.

e) After setting the TCP/IP stack for the VMkernel adapter, select a TCP/IP stack.

To use the default TCP/IP stack, select it from the available services.

**Note** Be aware that the TCP/IP stack for the VMkernel adapter cannot be changed later.

- f) Configure IPV4 and/or IPV6 settings.
- Step 8 On the Ready to Complete page, click Finish.
- **Step 9** Check the VMkernel ports for the VM Adapters or port groups with NVMe RDMA in the vSphere client, as shown in the Results below.

The VMkernel ports for the VM Adapters or port groups with NVMe RDMA are shown below.

#### **Example**

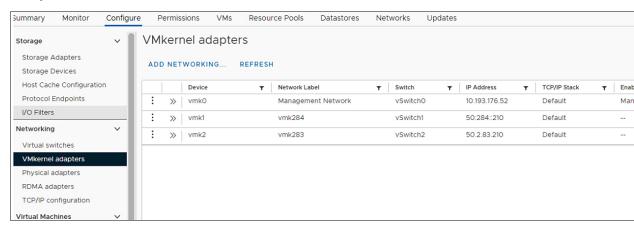

The VRDMA Port groups created with NVMeRDMA supported vmnic appear as below.

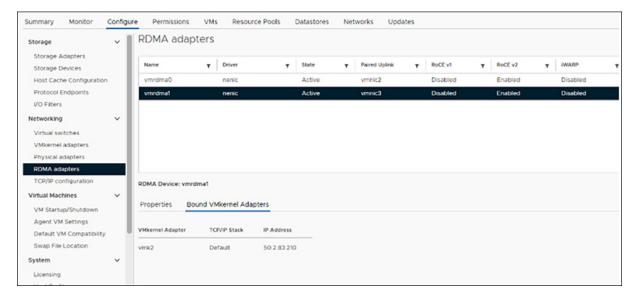

#### What to do next

Create vmhba ports on top of vmrdma ports.

### **Create VMHBA Ports in ESXi**

Use the following steps for creating vmhba ports on top of the vmrdma adapter ports.

#### Before you begin

Create the adapter ports for storage connectivity.

#### **Procedure**

- **Step 1** Go to vCenter where your ESXi host is connected.
- Step 2 Click on Host>Configure>Storage adapters.

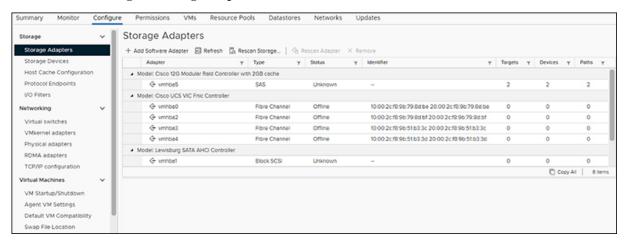

**Step 3** Click +Add Software Adapter. The following dialog box will appear.

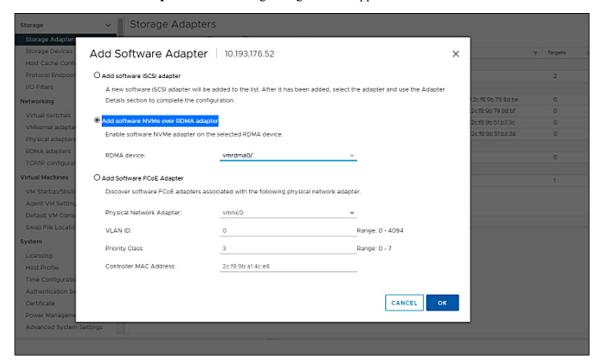

- **Step 4** Select **Add software NVMe over RDMA adapter** and the vmrdma port you want to use.
- Step 5 Click OK

The vmhba ports for the VMware NVMe over RDMA storage adapter will be shown as in the example below

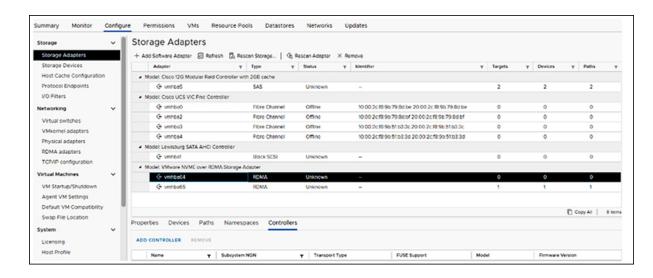

#### What to do next

Configure NVME.

### **Displaying vmnic and vmrdma Interfaces**

ESXi creates a vmnic interface for each enic VNIC configured to the host.

#### Before you begin

Create Network Adapters and VHBA ports.

#### **Procedure**

- **Step 1** Use **ssh** to access the host system.
- **Step 2** Enter **esxcfg-nics -1** to list the vmnics on ESXi.

#### esxcli network nic list

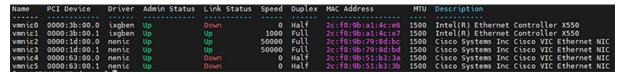

When the enic driver registers with ESXi the RDMA device for a RDMA capable VNIC, ESXi creates a vmrdma device and links it to the corresponding vmnic.

**Step 3** Use **esxcli rdma device list** to list the vmrdma devices.

```
[root@StockholmRackServer:~] esxcli rdma device list
Name
         Driver
                 State
                          MTU
                                Speed
                                         Paired Uplink
                                                        Description
vmrdma0
         nenic
                 Active
                         4096
                                50 Gbps
                                                         Cisco UCS VIC 15XXX (A0)
                                         vmnic1
vmrdma1
         nenic
                 Active
                         4096
                               50 Gbps
                                         vmnic2
                                                         Cisco UCS VIC 15XXX (A0)
[root@StockholmRackServer:~] esxcli rdma device vmknic list
Device
         Vmknic
                 NetStack
                 defaultTcpipStack
vmrdma0
         vmk1
vmrdma1
         vmk2
                 defaultTcpipStack
```

**Step 4** Use **esxcli rdma device list** to check the protocols supported by the vmrdma interface.

For enic, RoCE v2 will be the only protocol supported from this list. The output of this command should match the RoCEv2 configuration on the VNIC.

**Step 5** Use **esxcli rdma device protocol list** to check the protocols supported by the vmrdma interface.

For enic RoCE v2 will be the only protocol supported from this list. The output of this command should match the RoCEv2 configuration on the VNIC.

Step 6 Use esxcli nvme adapter list to list the NVMe adapters and the vmrdma and vmnic interfaces it is configured on.

```
[root@ESXi7U3Bodega:~] esxcli nvme adapter list
Adapter Adapter Qualified Name Transport Type Driver Associated Devices

vmhba64 aqn:nvmerdma:2c-f8-9b-79-8d-bd RDMA nvmerdma vmrdma0, vmnic2
vmhba65 aqn:nvmerdma:2c-f8-9b-79-8d-bd RDMA nvmerdma vmrdma1, vmnic3
[root@ESXi7U3Bodega:~] ■
```

**Step 7** All vmhbas in the system can be listed using **esxcli storage core adapter list**.

```
| Toote | Control | Control | Control | Control | Control | Control | Control | Control | Control | Control | Control | Control | Control | Control | Control | Control | Control | Control | Control | Control | Control | Control | Control | Control | Control | Control | Control | Control | Control | Control | Control | Control | Control | Control | Control | Control | Control | Control | Control | Control | Control | Control | Control | Control | Control | Control | Control | Control | Control | Control | Control | Control | Control | Control | Control | Control | Control | Control | Control | Control | Control | Control | Control | Control | Control | Control | Control | Control | Control | Control | Control | Control | Control | Control | Control | Control | Control | Control | Control | Control | Control | Control | Control | Control | Control | Control | Control | Control | Control | Control | Control | Control | Control | Control | Control | Control | Control | Control | Control | Control | Control | Control | Control | Control | Control | Control | Control | Control | Control | Control | Control | Control | Control | Control | Control | Control | Control | Control | Control | Control | Control | Control | Control | Control | Control | Control | Control | Control | Control | Control | Control | Control | Control | Control | Control | Control | Control | Control | Control | Control | Control | Control | Control | Control | Control | Control | Control | Control | Control | Control | Control | Control | Control | Control | Control | Control | Control | Control | Control | Control | Control | Control | Control | Control | Control | Control | Control | Control | Control | Control | Control | Control | Control | Control | Control | Control | Control | Control | Control | Control | Control | Control | Control | Control | Control | Control | Control | Control | Control | Control | Control | Control | Control | Control | Control | Control | Control | Control | Control | Control | Control | Control | Control | Contro
```

#### What to do next

Configure NVME.

### **NVMe Fabrics and Namespace Discovery**

This procedure is performed through the ESXi command line interface.

#### Before you begin

Create and configure NVMe on the adapter's VMHBAs. The maximum number of adapters is two, and it is a best practice to configure both for fault tolerance.

#### **Procedure**

**Step 1** Check and enable NVMe on the vmrdma device.

esxcli nvme fabrics enable -p RDMA -d vmrdma0

The system should return a message showing if NVMe is enabled.

**Step 2** Discover the NVMe fabric on the array by entering the following command:

esxcli nvme fabrics discover -a vmhba64 -l transport\_address

figure with esxcli nvme fabrics discover -a vmhba64 -1 50.2.84.100

The output will list the following information: Transport Type, Address Family, Subsystem Type, Controller ID, Admin Queue, Max Size, Transport Address, Transport Service ID, and Subsystem NQN

You will see output on the NVMe controller.

**Step 3** Perform NVMe fabric interconnect.

esxcli nvme fabrics discover -a vmhba64 -l transport\_address p Transport Service ID -s Subsystem NQN

- **Step 4** Repeat steps 1 through 4 to configure the second adapter.
- **Step 5** Verify the configuration.
  - a) Display the controller list to verify the NVMe controller is present and operating.

esxcli nvme controller list RDMA -d vmrdma0

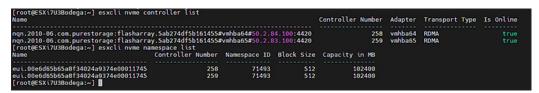

b) Verify that the fabric is enabled on the controller through the adapter, and verify the controller is accessible through the port on the adapter.

```
[root@ESXiUCSA:~] esxcli nvme fabrics enable -p RDMA -d vmrdma0

NVMe already enabled on vmrdma0

[root@ESXiUCSA:~] esxcli nvme fabrics discover -a vmhba64 -1 50.2.84.100

Transport Type Address Family Subsystem Type Controller ID Admin Queue Max Size Transport

Address Transport Service ID Subsystem NQN
```

RDMA IPV4 NVM 65535 31
50.2.84.100 4420
nq.210-06.com.purestorage:flasharray:2dp1239anjk1484
[root@ESXiUCSA:~] esxcli nvme fabrics discover -a vmhba64 -1 50.2.84.100 p 4420 -s nq.210-06.com.purestorage:flasharray:2dp1239anjk1484
Controller already connected

# Deleting the ESXi RoCEv2 Interface Using UCS Manager

Use these steps to remove the RoCE v2 interface for a specific port.

#### **Procedure**

 Step 1
 In the Navigation pane, click Servers.

 Step 2
 Expand Servers > Service Profiles.

 Step 3
 Expand the node for the profile to delete.

 Step 4
 Click on vNICs and select the desired interface. Right click and select Delete from the dropdown.

 Step 5
 Click Save Changes.